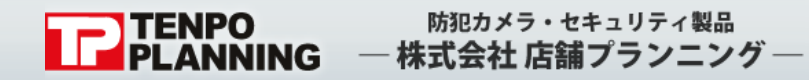

防犯カメラシステム 【Configration Manager】

初期設定簡易取扱説明書 (Ver. 1.0)

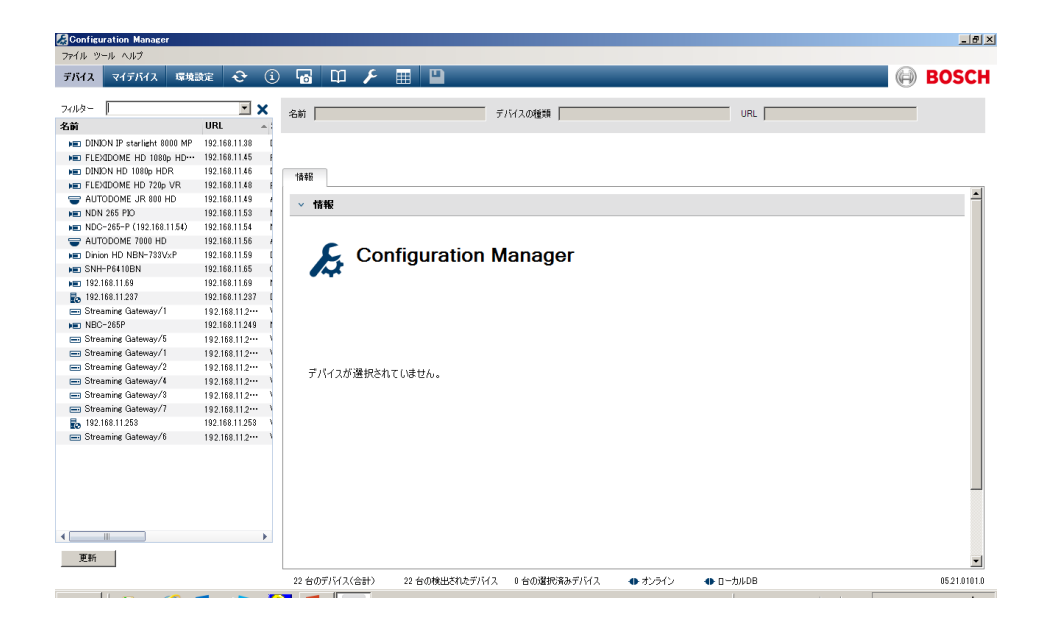

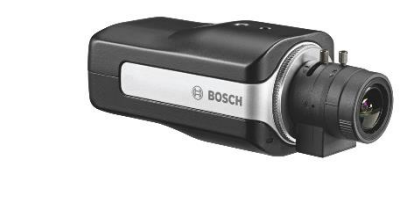

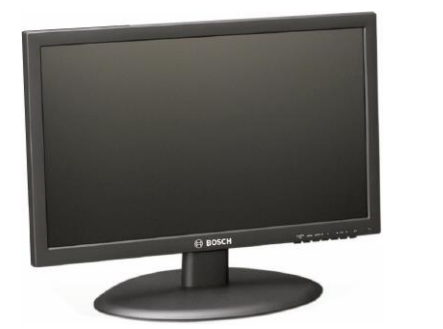

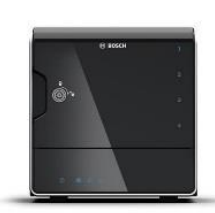

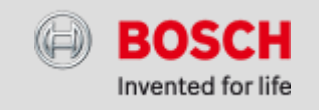

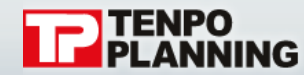

システムの登録

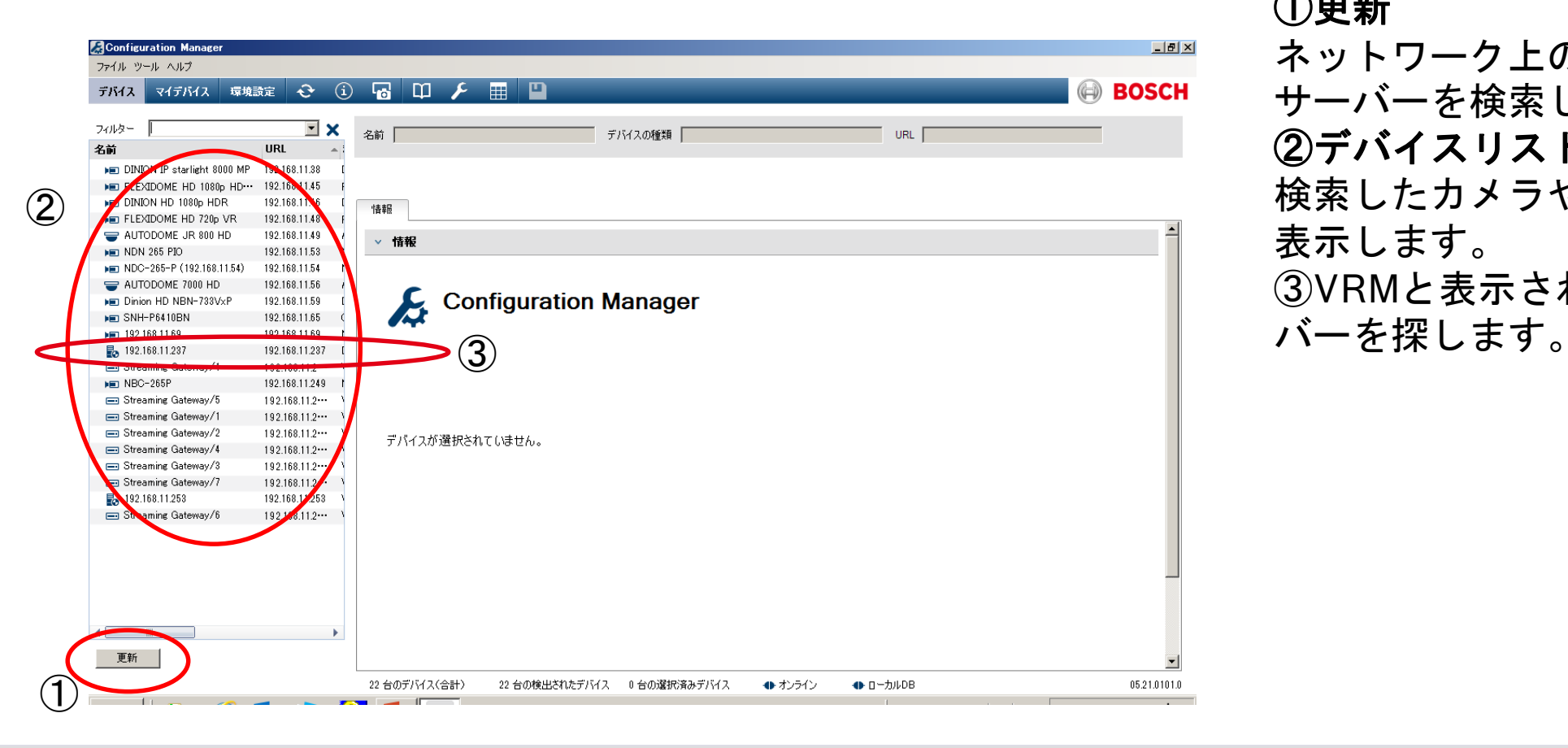

①更新 ネットワーク上のカメラや サーバーを検索します。 ②デバイスリスト 検索したカメラやサーバーを 表示します。 ③VRMと表示されたサー

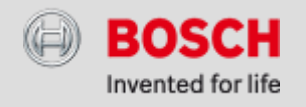

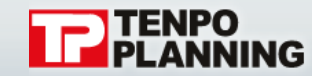

## 防犯カメラ・セキュリティ製品 · 株式会社 店舗プランニング ―

## システムの登録

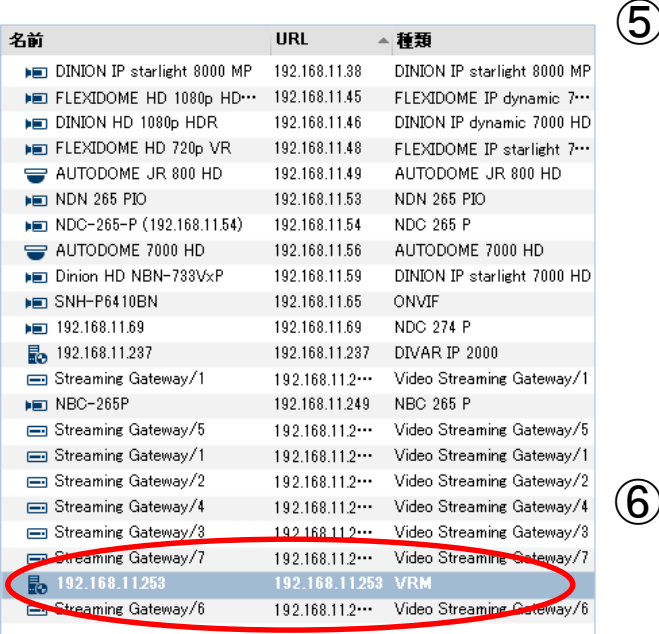

システムに追加. セッション認証の設定.  $\infty$ デバイスのネットワーク設定。 Ė Webブラウザーで表示... P VRMログのエクスポートをWebブラウザーで表示... デバイス情報..  $\mathbf{G}$ LEDの点滅 Unhighlight  $\mathbf{\hat{c}}$ 再起動 Ping ハードウェアバージョン 7000 HD

システムへのデバイスの追加

グループ:

tarlight 7000 HD

ning Gateway/1 ning Gateway ning Gateway/4 ning Gateway/3 ning Gateway/7 ning Gateway/6

 $00$ ning Gateway/ ning Gateway/ F000FC43

71000300

 $\vert x \vert$ 

 $\overline{\phantom{a}}$ 

キャンセル

 $OK$ 

④VRMを選択し右クリックしてサブウィ ンドウを表示します。 ⑤サブウィンドウ上のシステムに追加を 選択します。 ⑥システムへのデバイスの追加ウィンドウ が表示されたらOKを選択します。

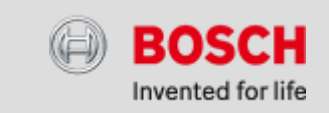

④

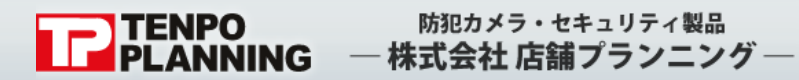

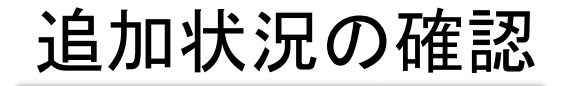

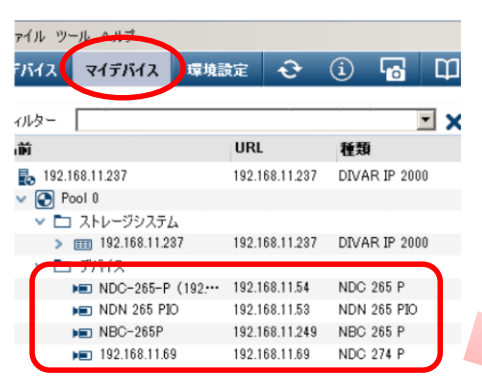

①マイデバイスを選択しデバイスツリーが表示され れば完了です。

> ※BVC (Bosch Video Client)を起動すると、 カメラのみが表示され、ライブ・再生の表示が 可能になります。

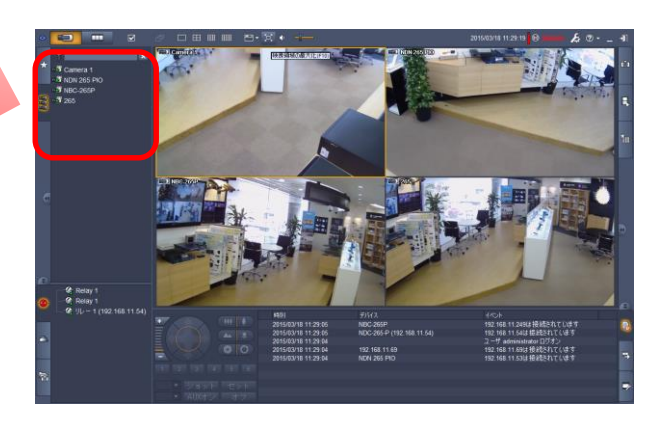

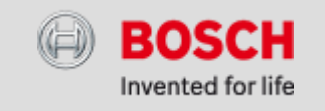